## **STEP BY STEP PROCESS FOR USER REGISTRATION AT MCA 21-V3 PORTAL**

# **For Existing Users having MCA V2 User ID**

- **For the Existing Users of MCA, Fresh/New Registration is not required.**
- **Only Two Steps** are required:
	- o Login with Same User ID and Password as V2 (Process given below)
	- o Profile Update (Process given below)

## **Login Process on MCA 21-V3 Portal**

 To login yourself, please click on **Sign in/ Sign Up button** given at right corner on the home page of MCA Portal, you will be redirected to the Login page.

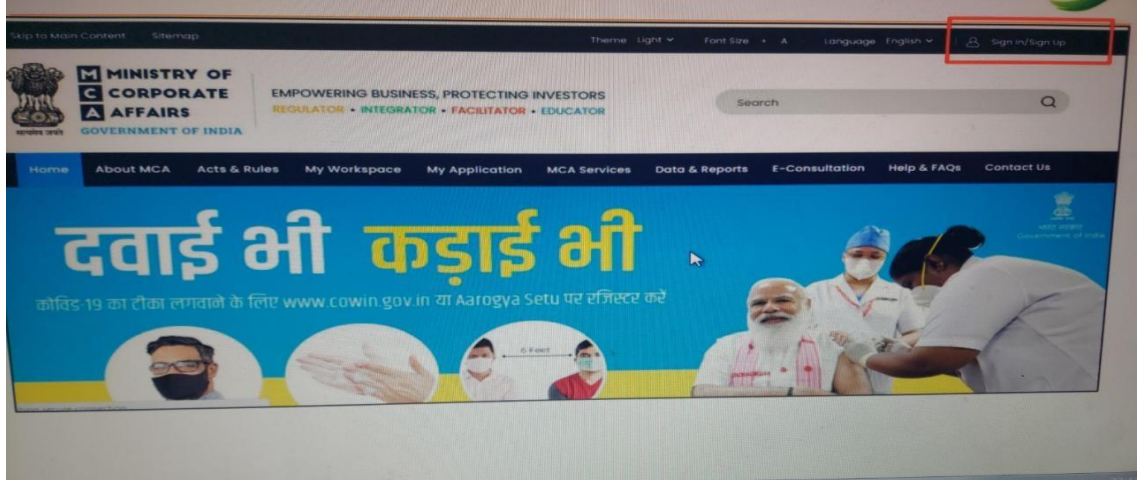

- $\triangleright$  Login with same V2 User ID and Password in V3 portal.
- $\triangleright$  In case, user forgets either the V2 User ID or Password, please proceed by clicking on 'Forgot User ID or Password'.
- $\triangleright$  OTP is received at registered V2 email ID and mobile number.
- $\triangleright$  New User ID/Password can be generated.

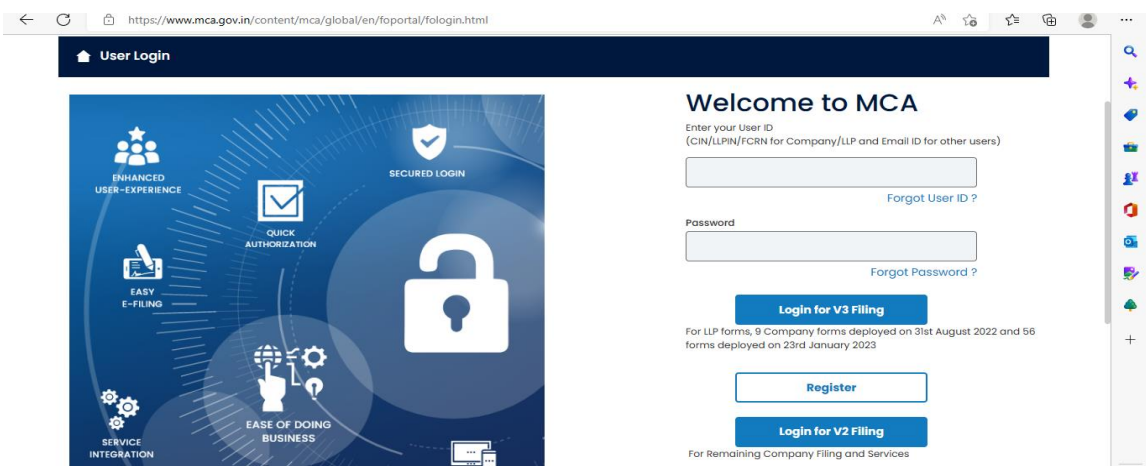

# After Login, go to Profile Update in V3 portal.

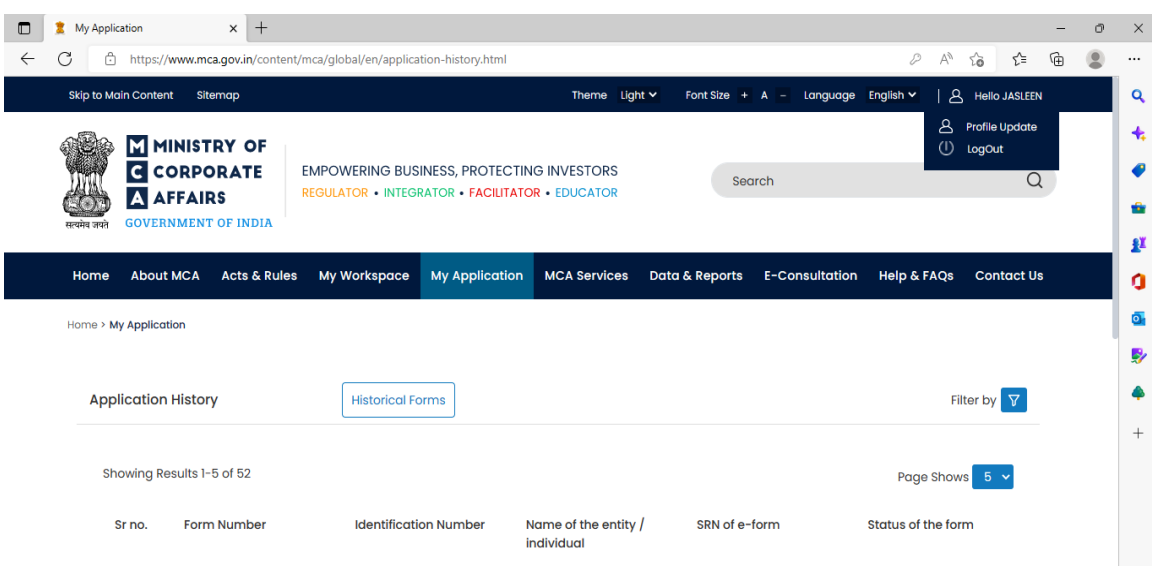

 $\triangleright$  Screen will appear as below.

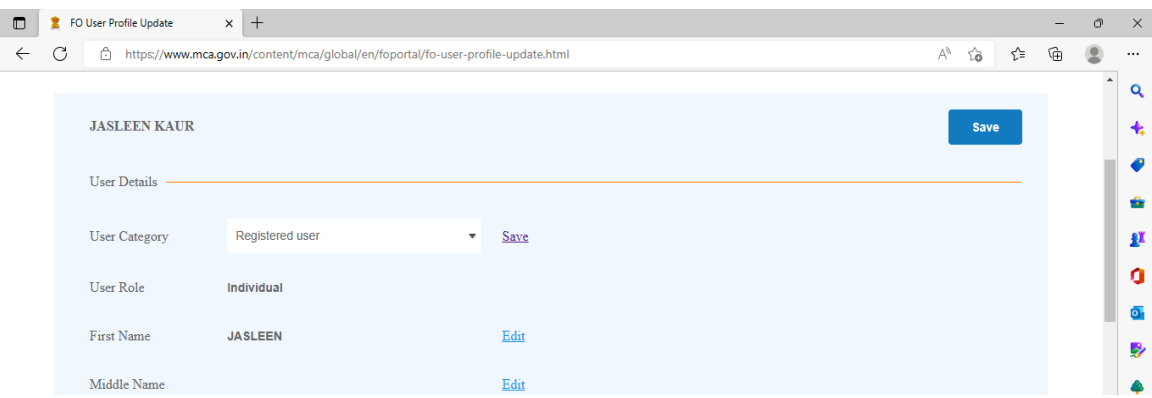

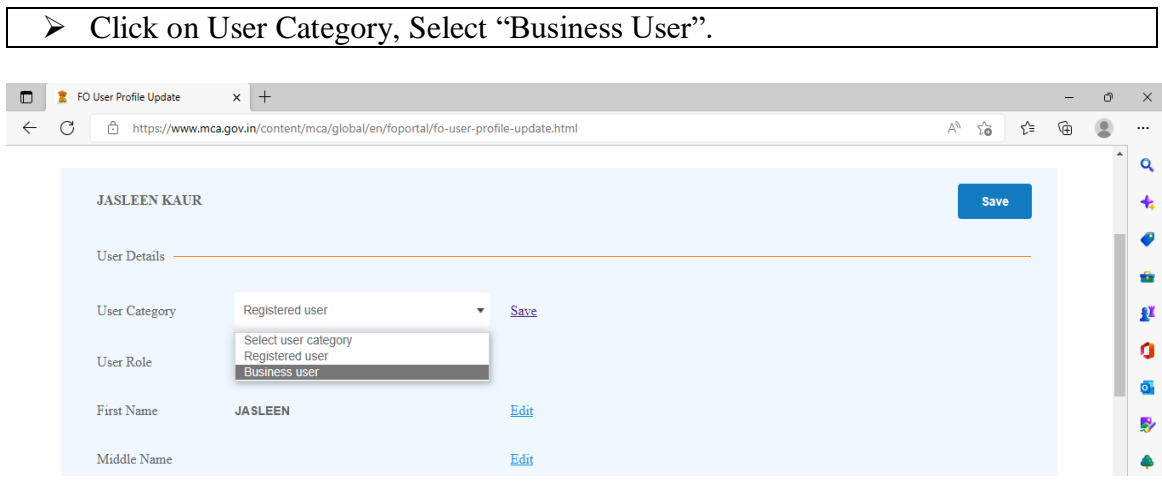

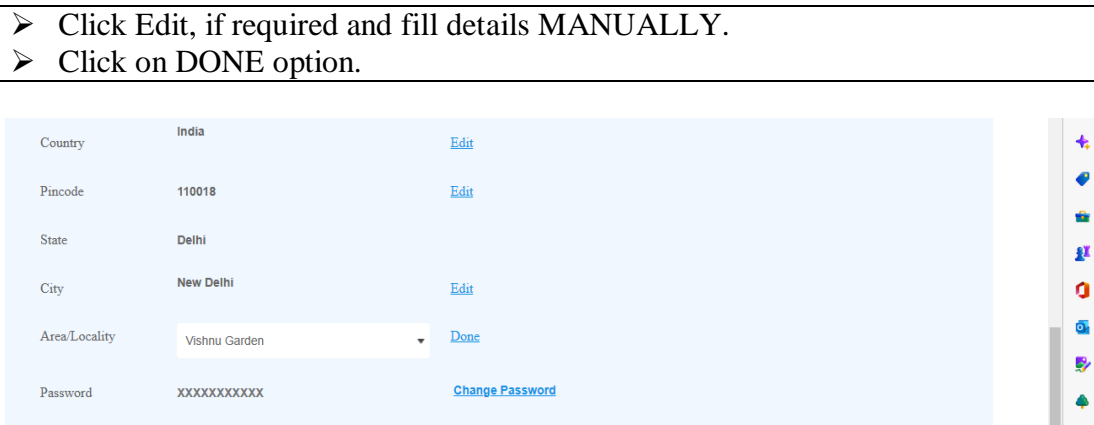

- Add User Role.
- $\triangleright$  Select the correct user role.
	- o For Professionals, register using PAN & Membership Number.
	- o For Directors/ Designated Partners, register using DIN/ DPIN.
	- o For Manager/ Secretary/ Authorized Representative, register using your PAN & CIN of the concerned company.
	- o For Company/LLP, register using CIN/LLPIN & PAN.

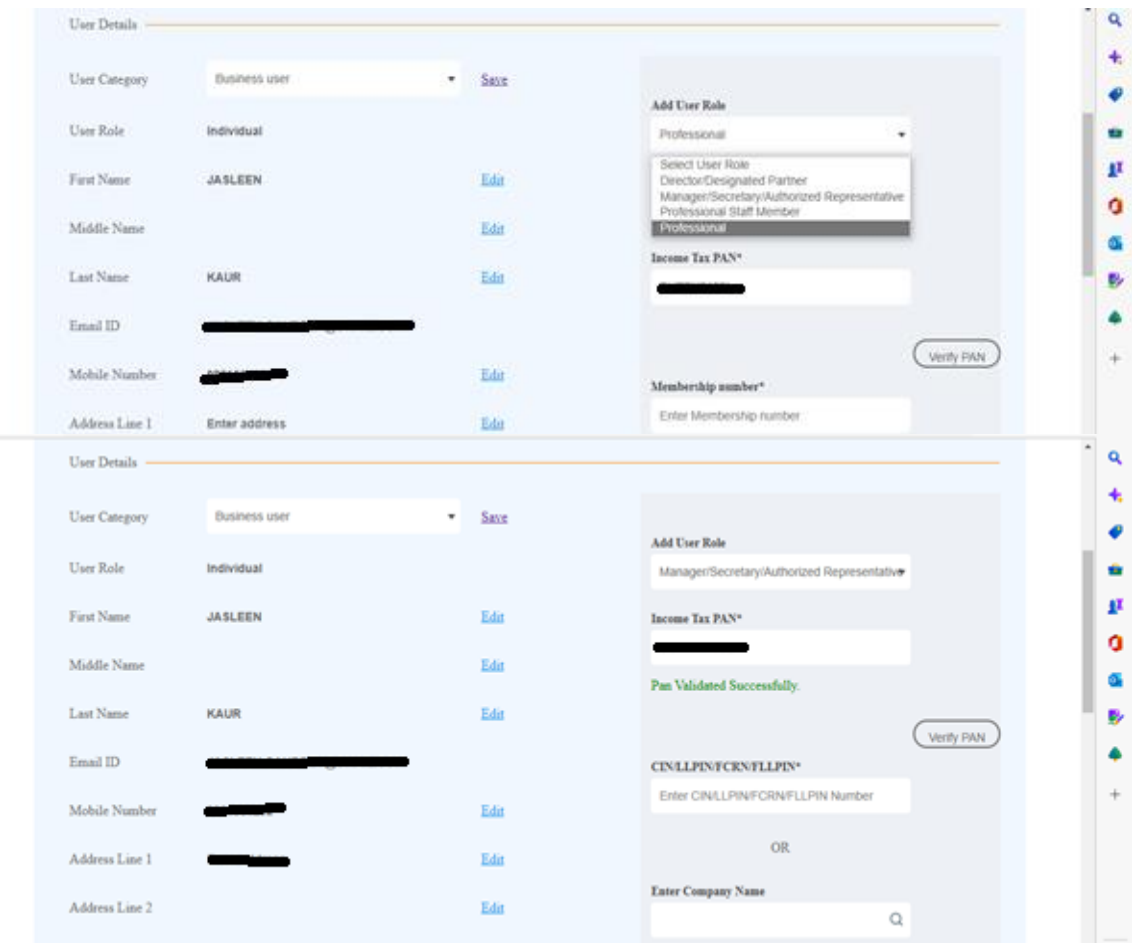

 Mention the Name as per PAN Database, otherwise PAN validation will fail. After successful DIN/PAN validation as appearing below, save the page by clicking on SAVE option appearing on the right side of the page.

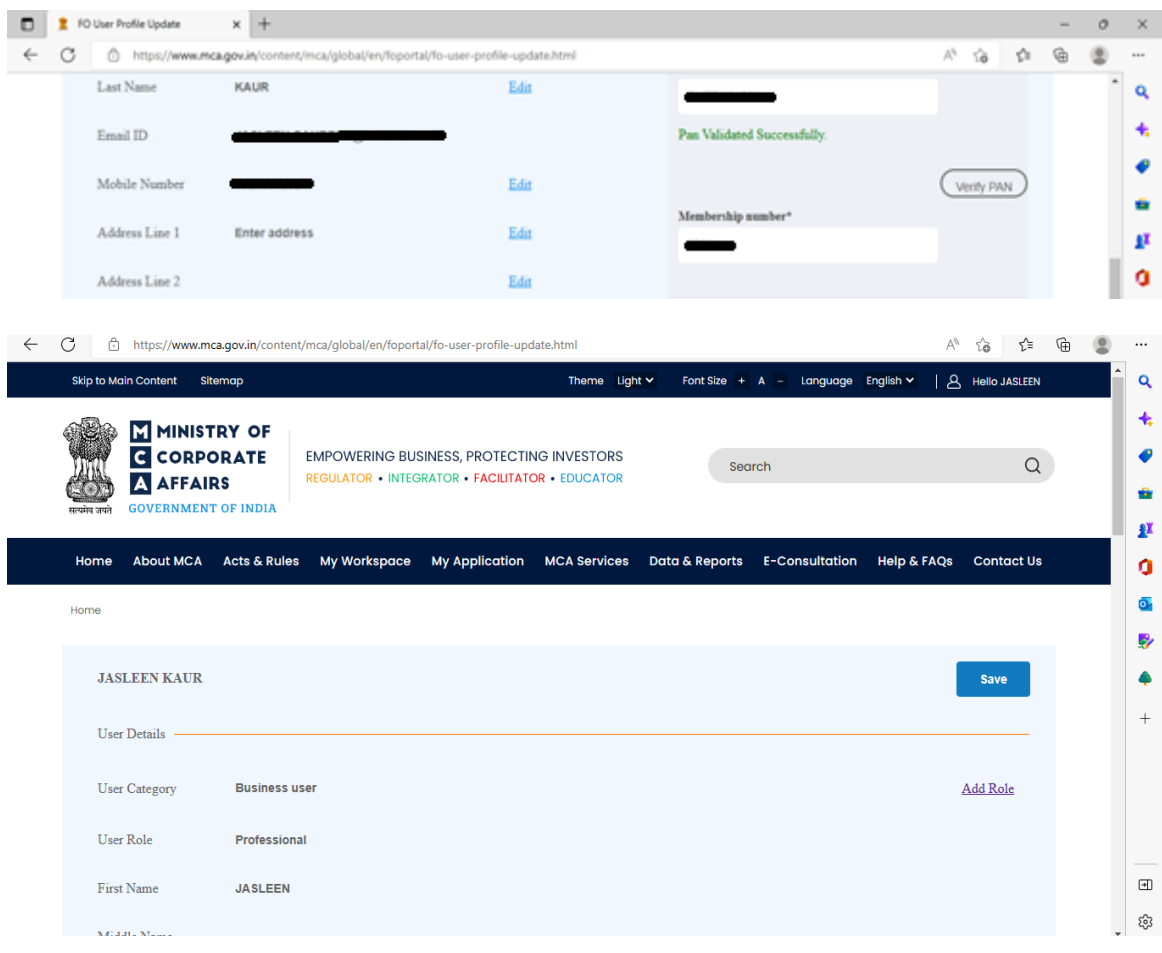

**Users who have already created Login at MCA 21-V3 portal using new Email or User ID**

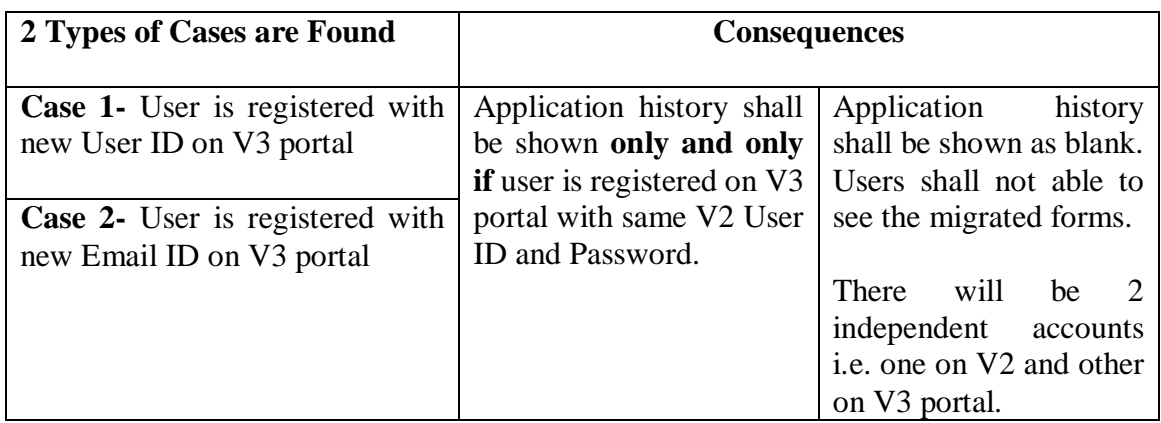

# **Users who have created Login at MCA 21-V3 portal only (Never used MCA 21-V2/V1 portal)**

New User refers to a person who does not have an existing User Account on MCA system in any version of MCA 21 (either V-1 or V-2). Thus, a 'New User' is the one who will be doing a fresh/new registration on the MCA portal.

#### **Login Process on MCA 21-V3 Portal**

Described procedure is mentioned on the link mentioned below

<https://www.mca.gov.in/content/mca/global/en/about-us/video-gallery.html>

# **Attention Points**

- $\triangleright$  One Email and PAN must be used for one user.
- Registered Users have access to view and file only RUN-LLP, Fillip, RUN-Co and Spice Forms. Therefore, it is mandatory to register as Business Users.
- $\triangleright$  For queries related to V3 portal, please read FAQs on the link mentioned below

[https://www.mca.gov.in/content/dam/mca/pdf/V3\\_Consolidated\\_FAQ\\_Dated\\_260](https://www.mca.gov.in/content/dam/mca/pdf/V3_Consolidated_FAQ_Dated_26042022.pdf) [42022.pdf](https://www.mca.gov.in/content/dam/mca/pdf/V3_Consolidated_FAQ_Dated_26042022.pdf)

 $\triangleright$  For queries related to Professional Staff Member, please read FAQs on the link mentioned below

[https://www.mca.gov.in/Ministry/pdf/Professional\\_Staff\\_Member\\_FAQ\\_2022081](https://ind01.safelinks.protection.outlook.com/?url=https%3A%2F%2Fwww.mca.gov.in%2FMinistry%2Fpdf%2FProfessional_Staff_Member_FAQ_20220816.pdf&data=05%7C01%7CJasleen.kaur%40icsi.edu%7C47eb2b2c99b04825872308db03494d8e%7C3d7ea41b3ea643f2a1b4e56bcd8a1d47%7C0%7C0%7C638107385636565977%7CUnknown%7CTWFpbGZsb3d8eyJWIjoiMC4wLjAwMDAiLCJQIjoiV2luMzIiLCJBTiI6Ik1haWwiLCJXVCI6Mn0%3D%7C3000%7C%7C%7C&sdata=WOwUltXWxRnzLUM5aa%2Bbq%2BCpE01Zd4%2BOypfYgUsIGEw%3D&reserved=0) [6.pdf](https://ind01.safelinks.protection.outlook.com/?url=https%3A%2F%2Fwww.mca.gov.in%2FMinistry%2Fpdf%2FProfessional_Staff_Member_FAQ_20220816.pdf&data=05%7C01%7CJasleen.kaur%40icsi.edu%7C47eb2b2c99b04825872308db03494d8e%7C3d7ea41b3ea643f2a1b4e56bcd8a1d47%7C0%7C0%7C638107385636565977%7CUnknown%7CTWFpbGZsb3d8eyJWIjoiMC4wLjAwMDAiLCJQIjoiV2luMzIiLCJBTiI6Ik1haWwiLCJXVCI6Mn0%3D%7C3000%7C%7C%7C&sdata=WOwUltXWxRnzLUM5aa%2Bbq%2BCpE01Zd4%2BOypfYgUsIGEw%3D&reserved=0)

\*\*\*\*\*\*\*\*\*\*\*\*\*\*\*\*\*\*\*\*\*\*\*\*\*\*\*